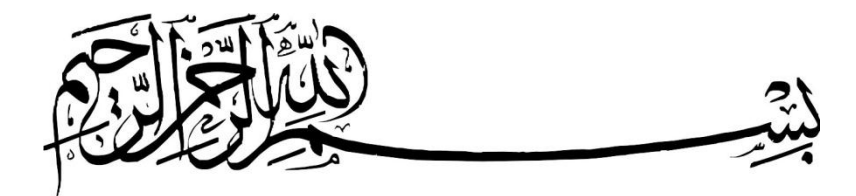

**رفع خطای شبکه** 

## **You do Not Have permission To Access\\(System Name)\(File Name) Contact Your Network Administrator To Request Access**

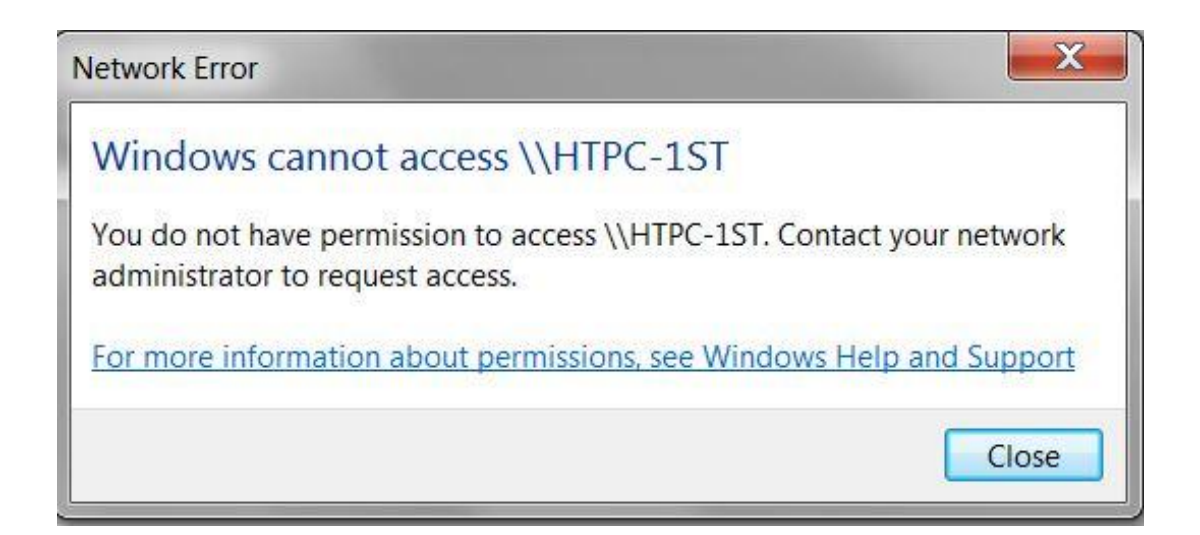

**تهیه کننده:**

## **مهندس جمال خالدی غبیشاوی**

## **WWW.JamalNetal.Rozblog.COM**

**JamalKhaledi@chmail.ir**

**اگر شما در خانه دو سیستم داشته باشید و روی یکی از سیستم ها ویندوز ۸ و روی یک دیرکر وینکدوز ۷ نصب باشد و بخواهید منابع دو سیستم رو باهم بکه اشکترا برذاریکدحتتما بکا خطکای** Have Not do You permission To Access\\(System Name)\(File Name) Contact Your Network Administrator To Access Request**برخورد خواهی کرد!این خطا** (Error(**هنرامی رخ می دهد که سیستم عامک هکای وینکدوز تحت شبکه** (Group Wrok(**نسخه یکسانی ندارند!در واقع اینطور باید گفت که هکر سیسکتم یککی از نسکخه ویندوز)۷ح۸ح** xp**یا...( را دارد.پس راه کار چیست؟؟؟؟**

**دقت کنید این مشک زمانی به وجود می آید که یکی از سیستم های درون شبکه** Group Work **ما نسخه ی سیستم عام ویندوز آن متفاوت باشد!)مثال یکی ویندوز ۷ و یکی ویندوز ۸ باشد**).(**ایکن مشکک در شکبکه شدن سیستم ها به وسیله ی** Group Home **پیش نخواهد آمد**)

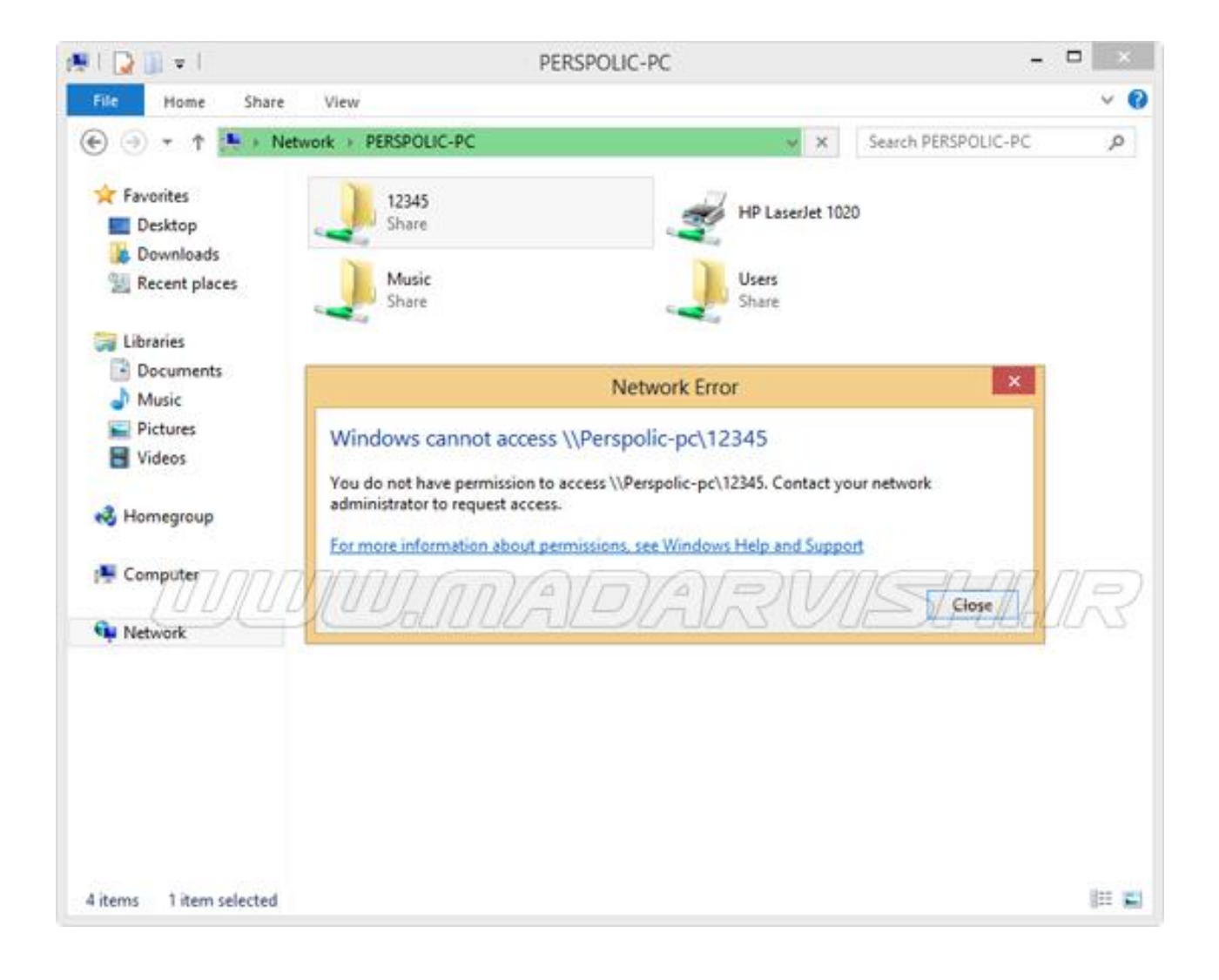

-**۱ به مح درایو یا فولدر یا فایلی را که می خواهید به اشترا گذاشته رفته و سپس روی فای یا فولدر**

**مورد نظر کلی راست کنید و وارد** Properteis **شوید.)همانند عکس زیر(**

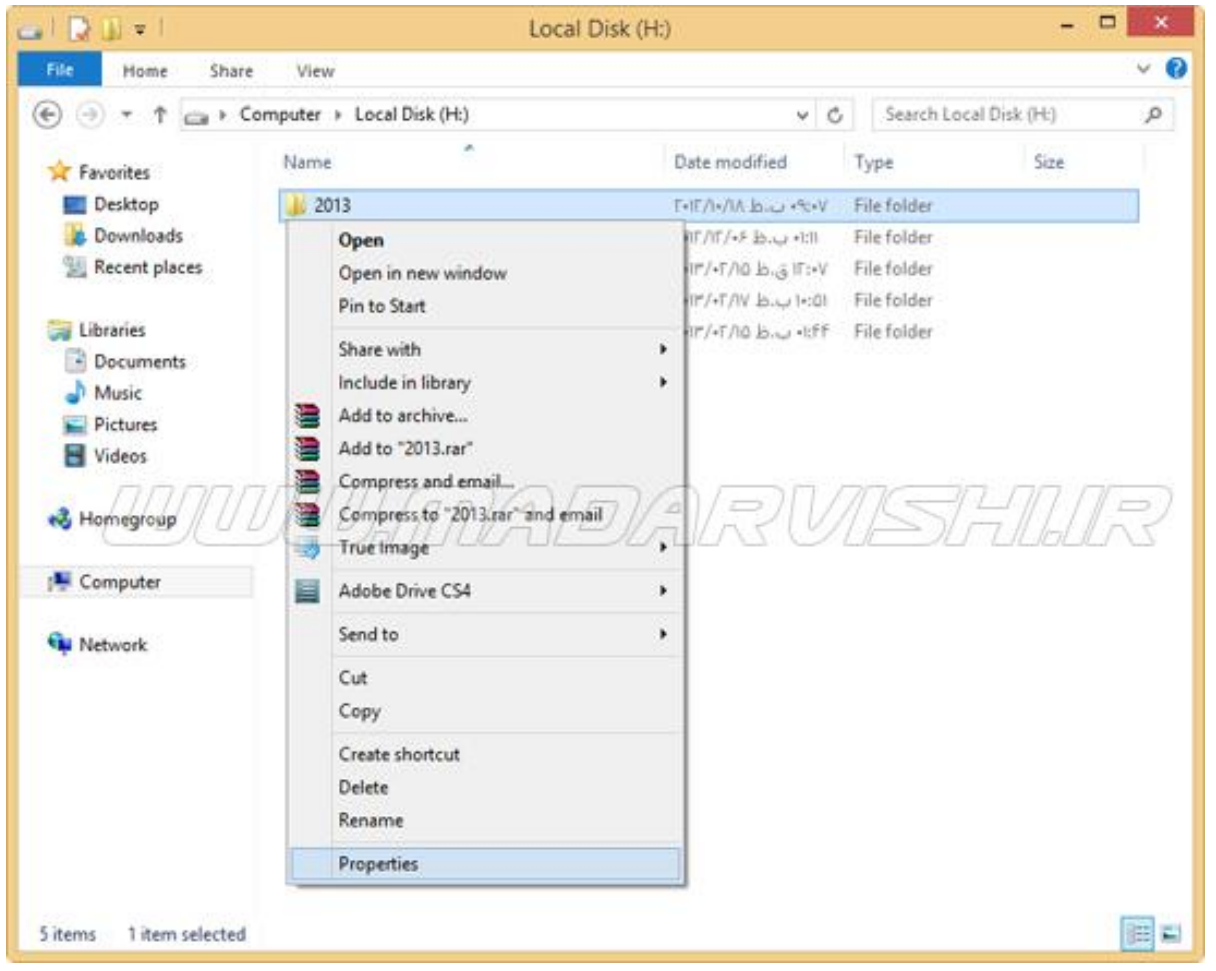

-**۲سپس به تب** Security **رفته و بر روی قسمت** Edit **کلی کرده)همانند عکس زیر(**

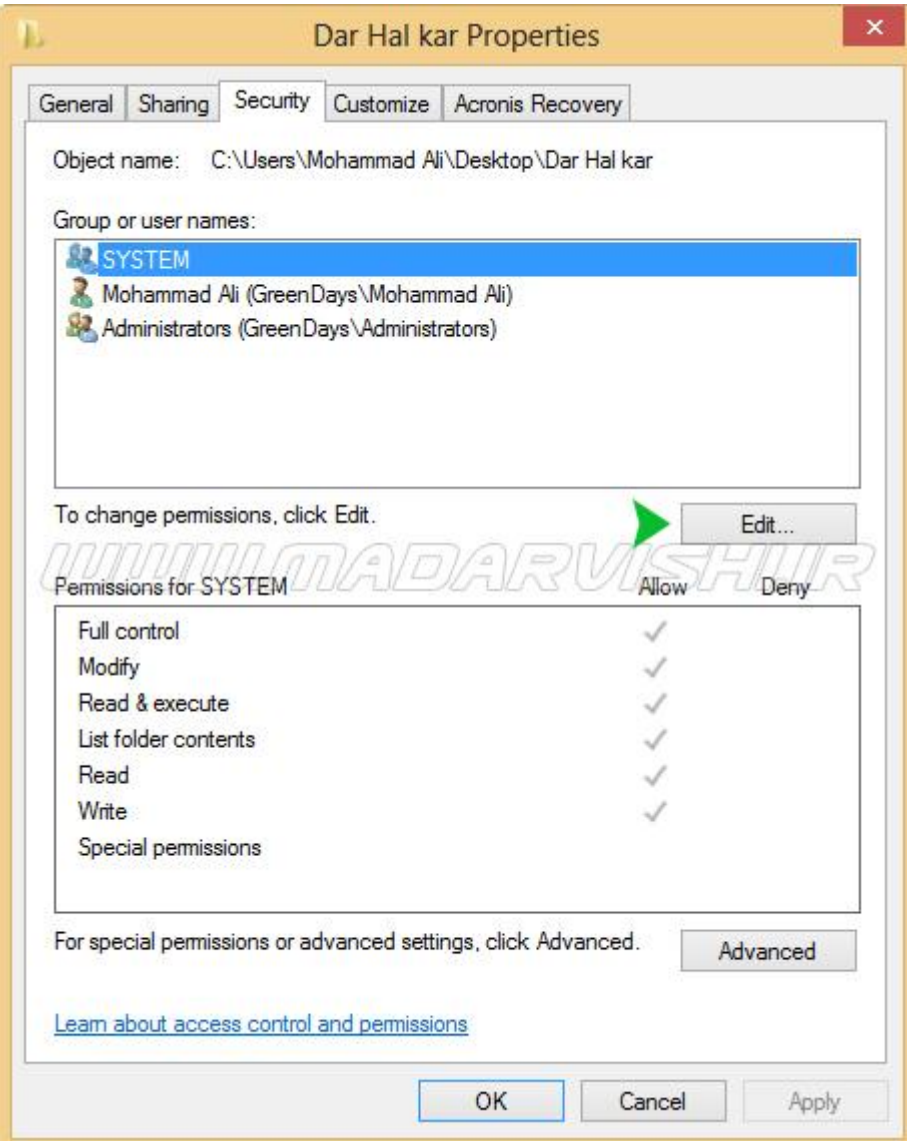

-**۳سپس در صفحه جدید بر روی گزینه** Add **کلیل کنید)همانند عکس زیر(**

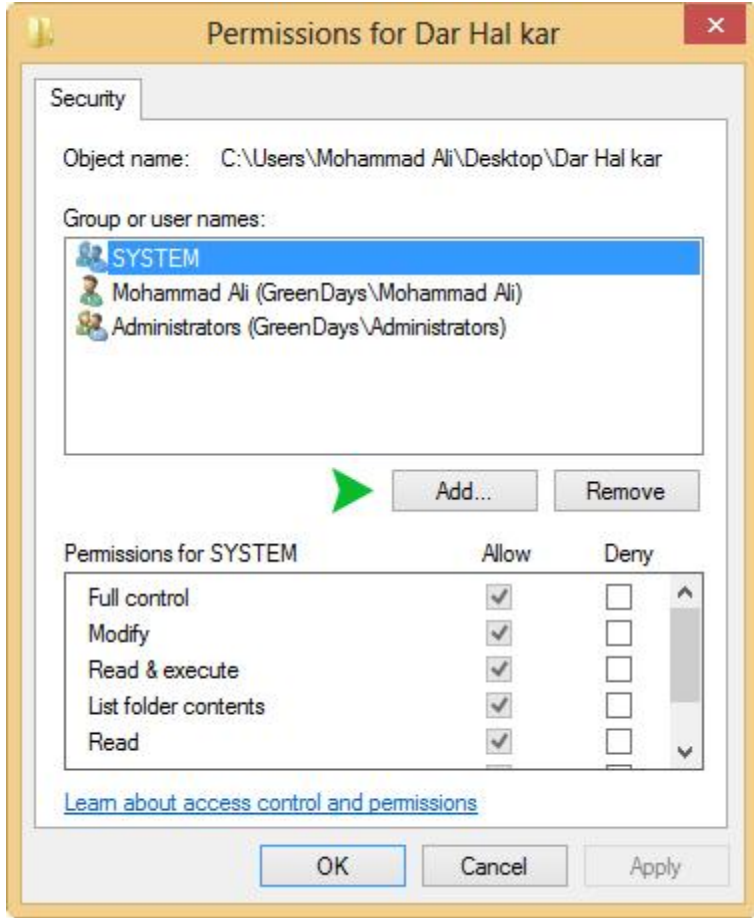

**۴** -**در صفحه بازشده در قسمت** Select To Names Object Enter **کلمه ی** Everyone **را تایپ کرده و سپس** 

**بر روی گزینه ی** Names Check **کلی کرده و** Ok **می کنیم)همانند تصویر زیر(**

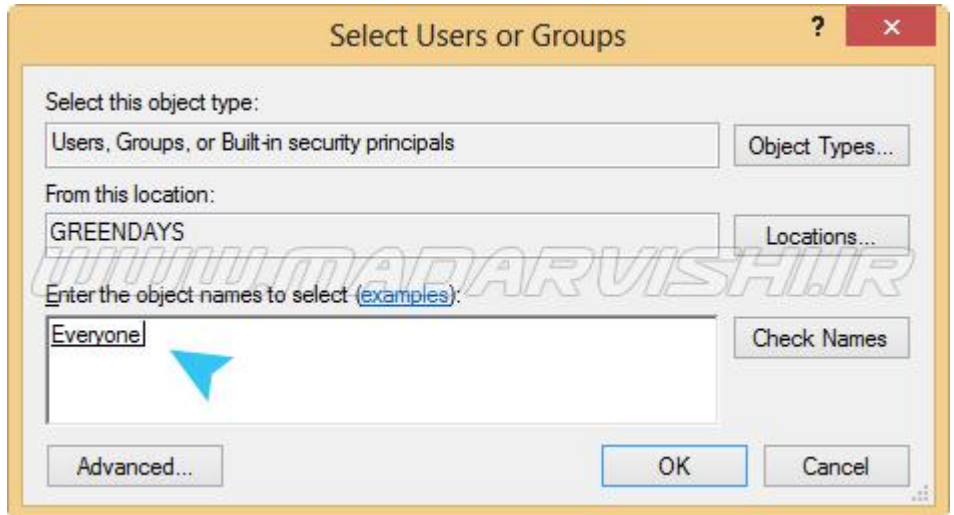

-**۵سپس بازگشته و به تب** Sharing **رفته و بکر روی قسکمت** Sharing Advanced **کلیک مکی کنکیم.در ایکن قسمت تی** Folder This Share **را بزنید ح در قسکمت** name Share **یک نکاب بکه فکایلی ککه مکی خواهکد بکه اشترا گذاشته اختصاص دهید و سپس بر روی** Permission **کلی کنید**.**)همانند تصویر زیر(**

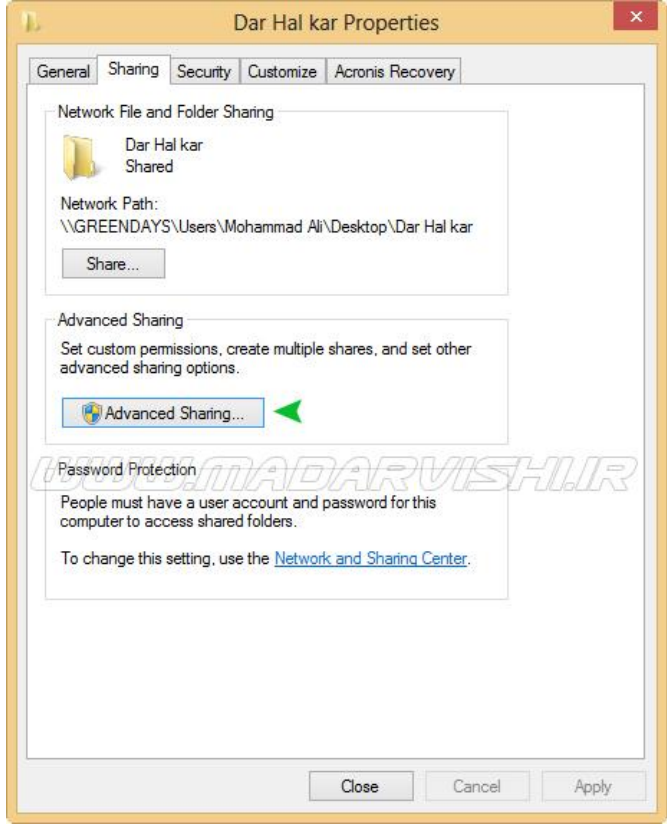

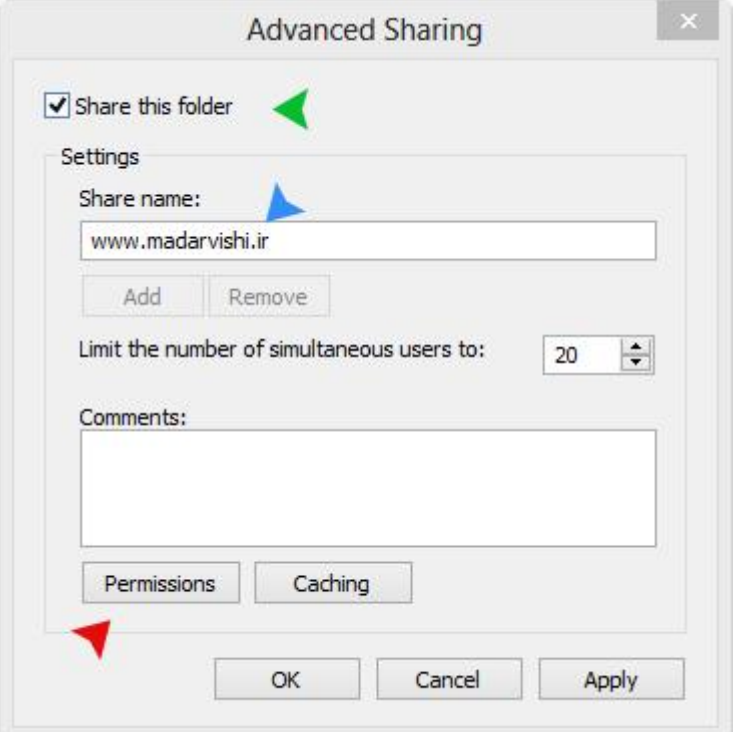

**۶** -**در صفحه بازشده در قسمت** Select To Names Object Enter **کلمه ی** Everyone **را تایپ کرده و سپس** 

**بر روی گزینه ی** Names Check **کلی کرده و** Ok **می کنیم)همانند تصویر زیر(**

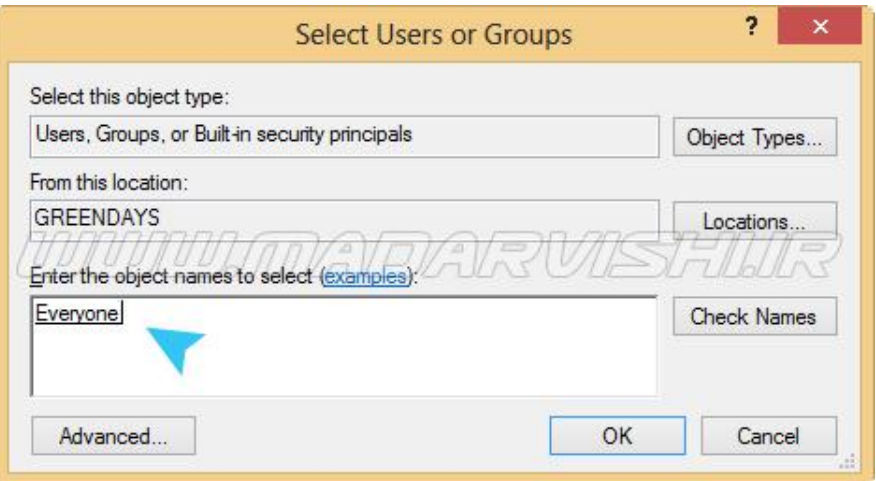

-**۷بعد از** Ok **کردن در صفحه ظاهر شده به روی گزینه** Everyone **کلی کرده تا این گزینه هایالیت شود سپس به قسمت** Everyone For Permissions**رفته و گزینه** Control Full **را در قسمت** Allow **تی بزنید و در آخر بر روی** Ok **کلی کنید)همانند عکس زیر(**

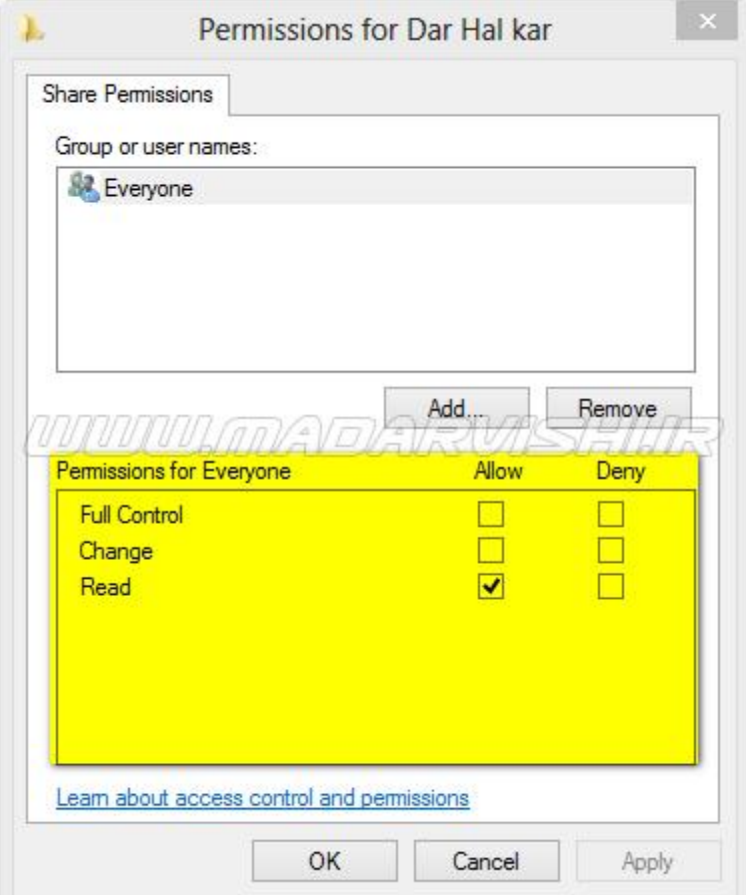

**7**

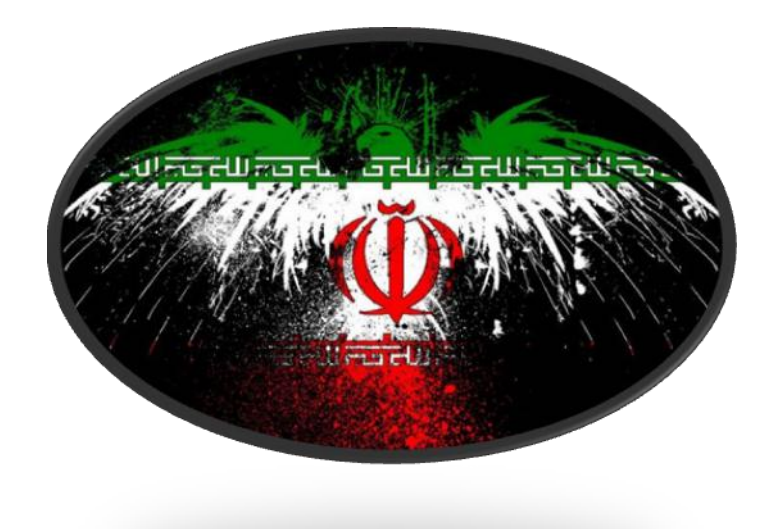

**تماس با ما:**

## E\_mail: JamalKhaledi@Chmail.ir

Weblog: [www.JamalNetal.Rozblog.COM](http://www.jamalnetal.rozblog.com/)

**منتظر انتقادات و پیشنهادات شما هستیم**